### **CHAPTER 5**

### **SYSTEM IMPLEMENTATION**

#### **6.1 System Specification**

### **6.1.1 Hardware**

The minimum hardware specification to run an Arduino sketches on Arduino Development Environment (Arduino 1.0.1) and upload it to Arduino UNO board is as follows:

• Have USB 2.0 port

The detector sketches are built on the following system:

- $\bullet$  Intel Core i7-2620M 2.70GHz
- 8 GB RAM

The minimum hardware specification to run X-CTU (software for updating firmware and configuring parameters) to connect to XBee:

• Have USB 2.0 port

## **6.1.2 Software**

The software specification to run an Arduino code on Arduino Development Environment (Arduino 1.0.1 windows edition) is as follows:

- $\bullet$  Windows (32 or 64-bit)
- Java Runtime Environment

The software specification to run X-CTU software for updating

firmware and configuring parameters for XBee:

Windows 2000 until Windows 7 (32 or 64-bit)

## **6.2 Operational Procedure**

In order to develop and run the detector, there are some operational procedures needed to be followed.

To develop the detector, follow the following steps:

- 1. Download Arduino Development Environment (choose the version that suits your operating system) from http://arduino.cc/en/Main/Software
- 2. Download X-CTU (only available for windows) from http://www.digi.com/support/productdetail?pid=3352 and install the X-**CTU**
- 3. Configure the XBee module (one as transmitter and one as receiver) through X-CTU
	- a. Start the X-CTU program
	- b. Select the COM port (USB Serial Port)
	- c. Set the baud rate into 9600 (default)
	- d. Set the flow control = NONE, Data Bits = 8, Parity = NONE, Stop  $Bits = 1$
	- e. To verify, click Test/Query
	- f. Go to "Modem Configuration"
	- g. Click on **Modem Parameters** -> **"Read"** to read in the current version and settings
- h. Scroll down in the settings pane until you find the **Serial Interfacing -> Interface Data Rate** setting. Click on the setting and select **3** for 9600 baud.
- i. Do a to h for both XBee
- 4. Set up the XBee hardware for the one connected through XBee Shield
	- v1.1 to Arduino
	- a. Very simple connections from Arduino to XBee with **4 wires**:

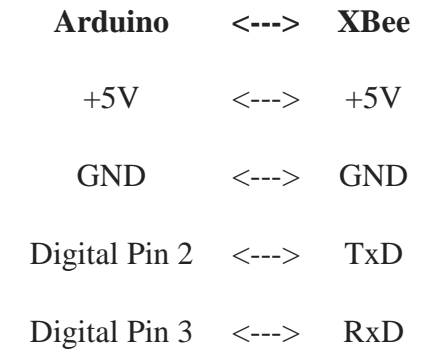

- 5. Open the Arduino Development Environment
- 6. Open the Emotion Detector project (File -> Open ->

EmotionDetector.ino)

- 7. After finish making changes to the code and make sure that the analog pin has been set correctly with the baud rate, click verify
- 8. Connect the Arduino microcontroller to PC using USB Cable
- 9. Set the board by selecting Tools -> Board -> Arduino UNO
- 10. Set the serial port used, Tools -> Serial Port -> (depends on the COM# where Arduino UNO is connected)
- 11. Click "upload" and open up the serial monitor

To use the detector, follow the following steps:

- 1. Set up the X-CTU
	- a. Open X-CTU
	- b. Select the USB Serial Port where XBee is connected to PC through XBee USB Adapter (Usually COM19)
	- c. Make sure the baud rate is set to 9600
	- d. Click on Test/Query to make sure the XBee module is connected
	- e. Go to Terminal and wait for the input sent from XBee on the Arduino board
	- 2. Set up the Emotion Detector
	- a. Connect a 9V battery to Arduino board DC input (Can also use an adaptor)
	- b. Press the reset button to start the Arduino
	- c. Follow the instruction on the X-CTU Terminal
	- d. Make contact to fingertip or earlobe with the Pulse Sensor and put any fingertip on the LM35 Temperature Sensor

#### **6.3 Implementation Strategy**

Since the author's scope is only to build a prototype, implementation will not take place during the courses of this writing. However, if in the future the system is going to be implemented in real life, then the detector must be converted into a form of devices that is more fashionable, elegant and more user-friendly. This will be further discussed in Recommendation and Future Works section.

#### **6.4 Prototype Details**

The following picture shows all the components in the prototype, both hardware and software:

Before using the Arduino Emotion Detector, we need to first setup the hardware. Connect the XBee module to the XBee USB Adapter and use USB to mini USB – male to male cable to connect the XBee USB Adapter to PC (Shown below).

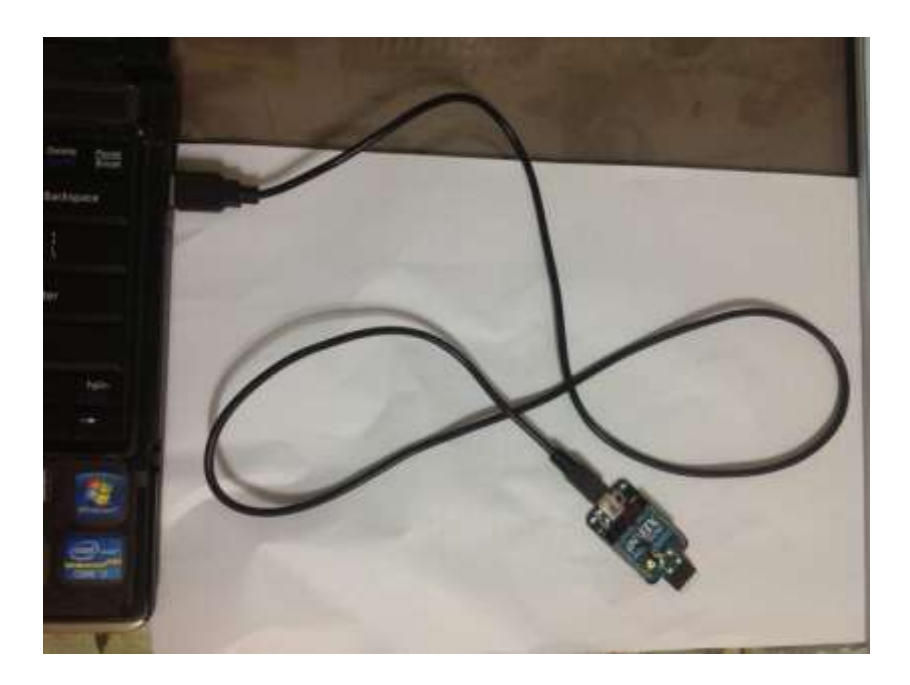

Figure 5.1: Connection of XBee to PC with USB Cable

86

When the XBee has been connected properly to PC, there will be a red light flashing from the XBee USB Adapter (Shown below).

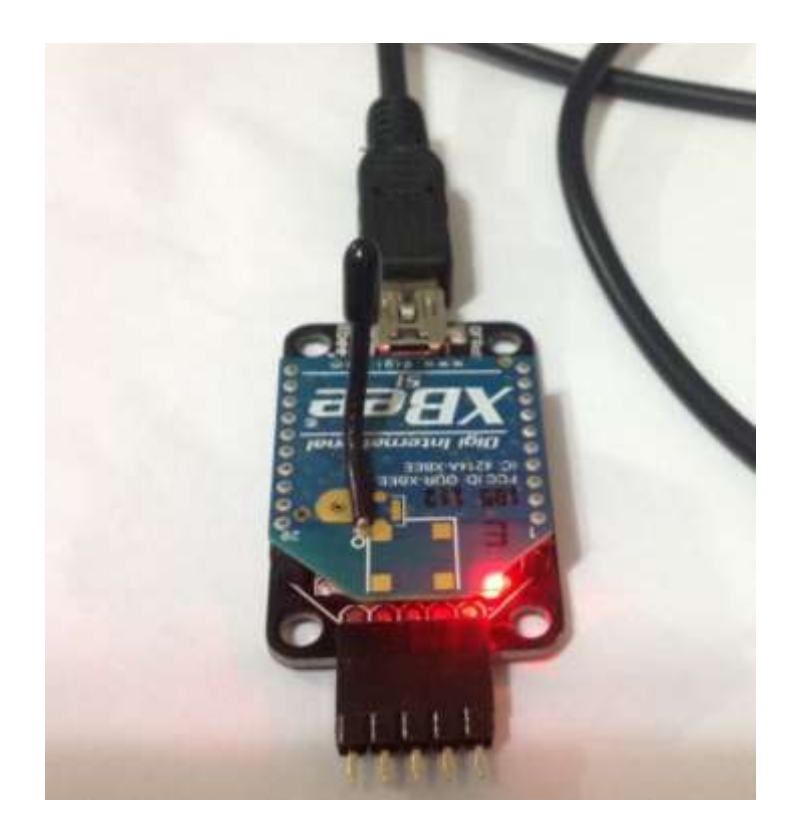

Figure 5.2: Red light showing XBee has been connected

Open the X-CTU program. Select the right COM# used for plugging the XBee to PC. Then set baud rate to 9600 and click on Test/Query (Figure 5.3). When a pop up window shown (Figure 5.4). Then XBee has been connected to the program.

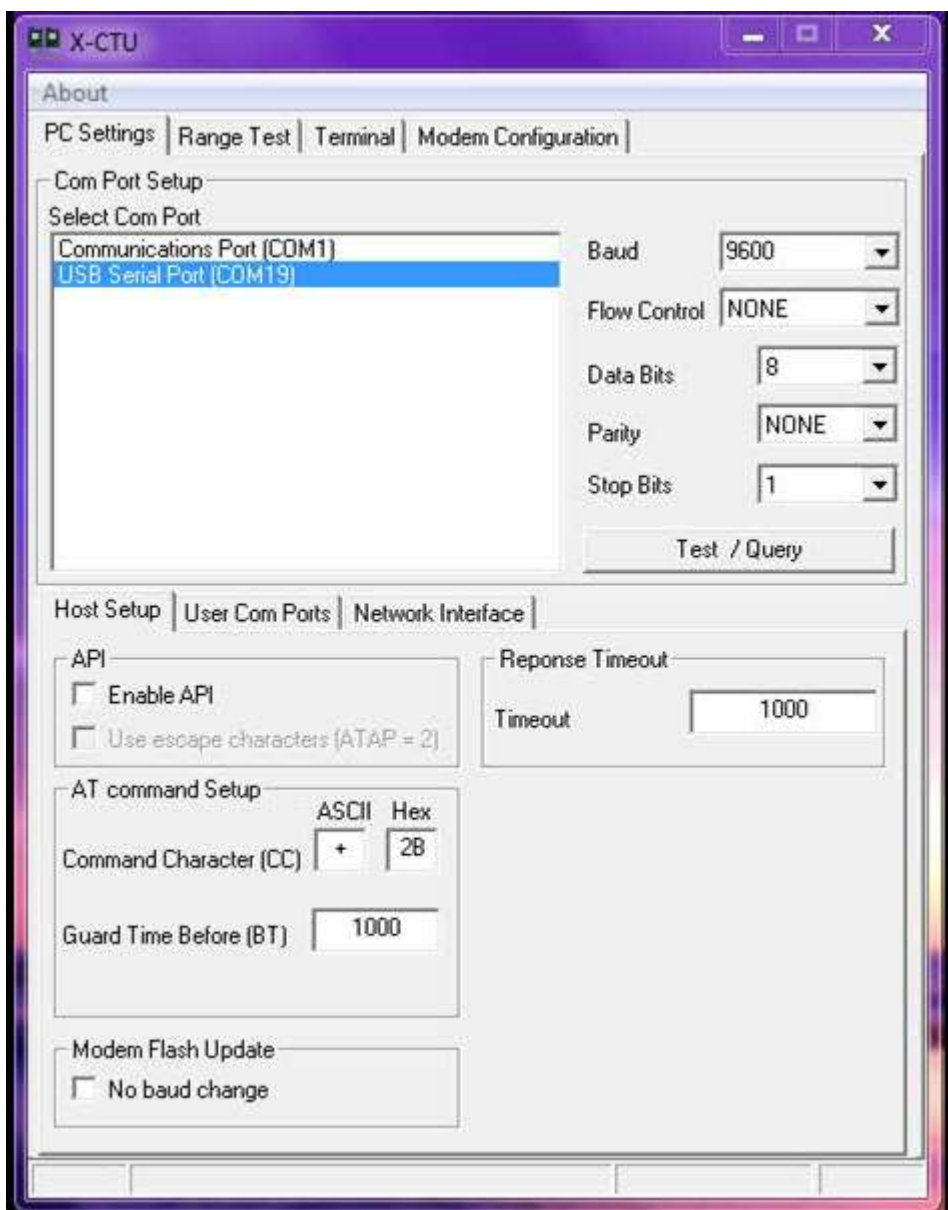

Figure 5.3: X-CTU Program

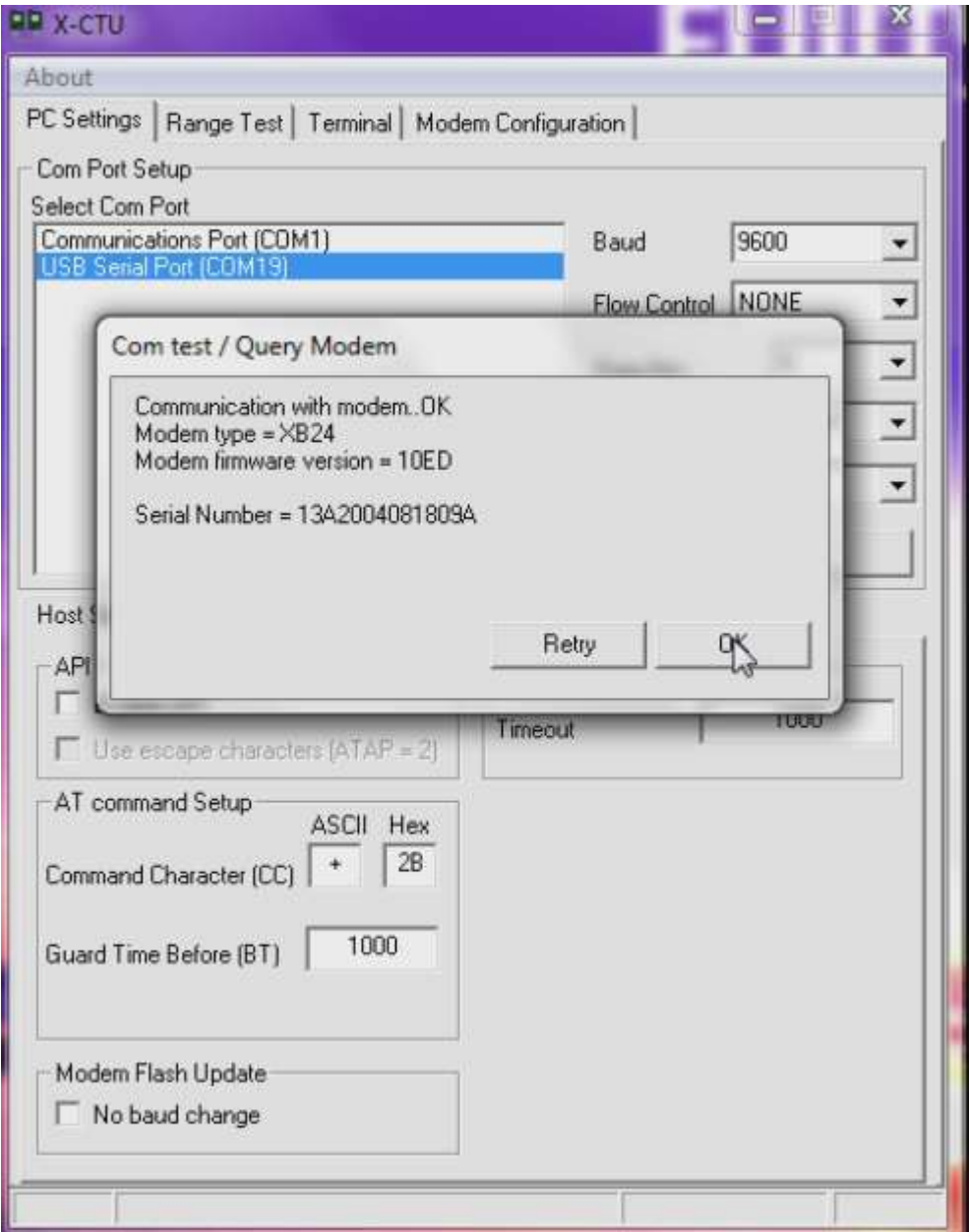

Figure 5.4: Test/Query Pop Up Window

Now go to the terminal tab (Figure 5.5). This will be the window that show the data sent from other XBee (Label 1) connected to Arduino UNO (Label 2) through XBee Shield v1.1(Label 3) where the pulse sensor (Label 4) and skin temperature sensor (Label 5) is connected (Figure 5.6). The Arduino UNO board is powered by a 9V battery (Label 6) (Figure 5.6).

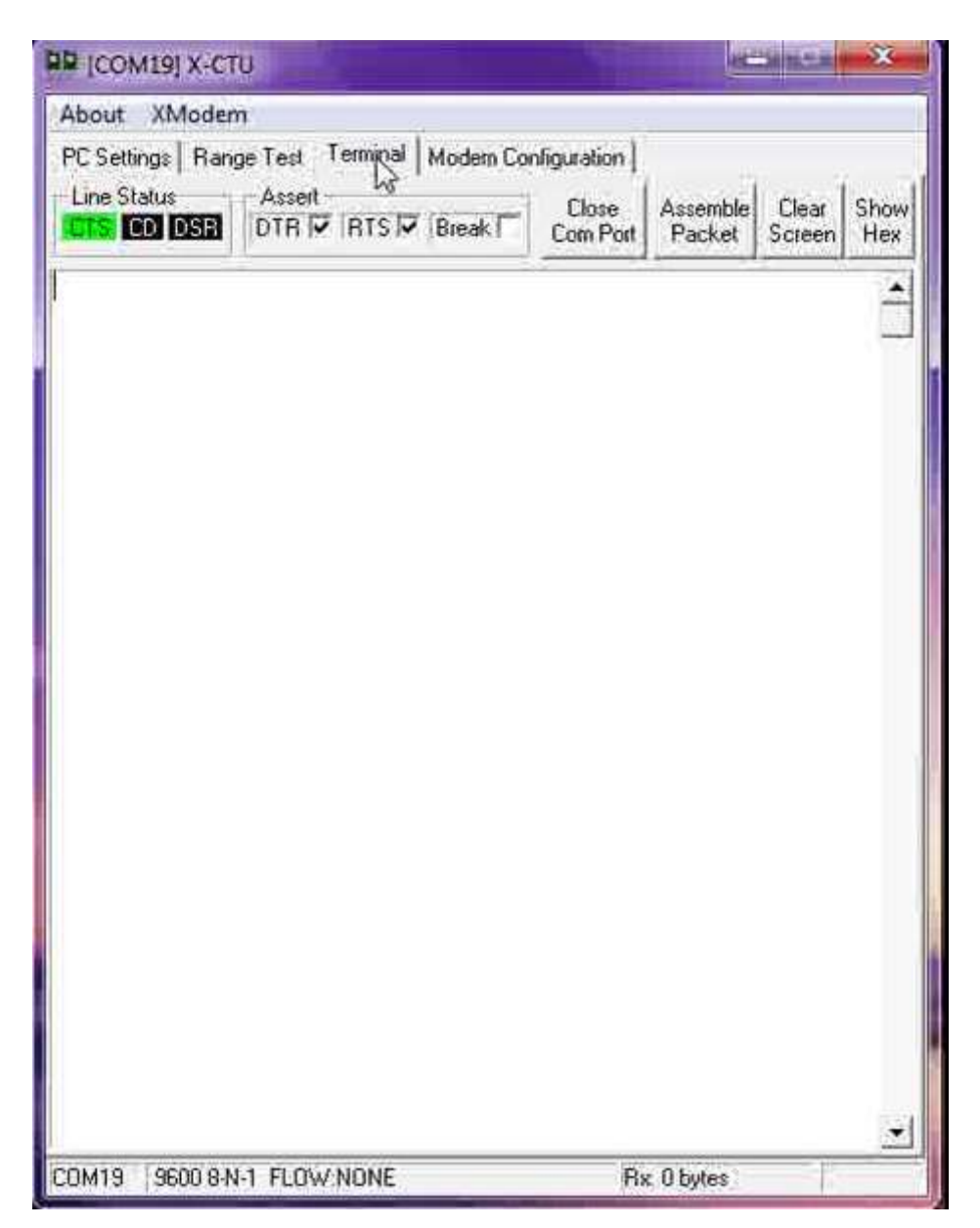

Figure 5.5: X-CTU Terminal

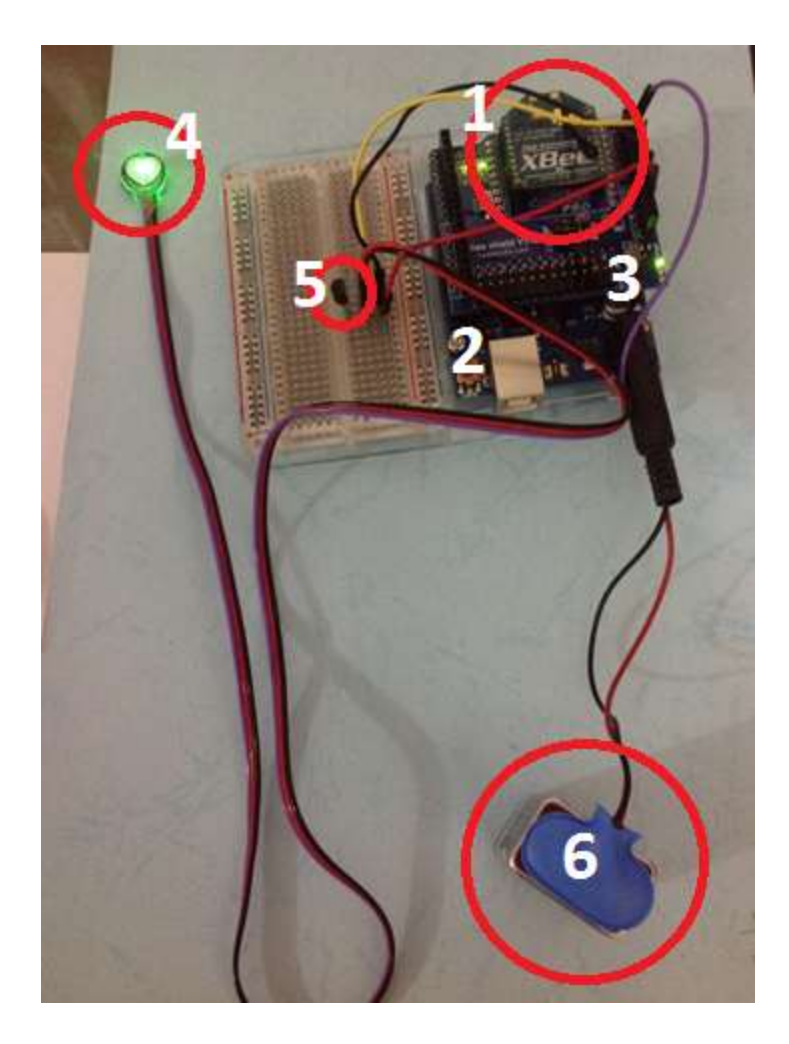

Figure 5.6: Arduino Emotion Detector powered by 9V battery

Start the Emotion Detector by pressing the red reset button (Figure 5.7). This will start the Emotion Detector and send data to X-CTU terminal (Figure 5.8). The green light on XBee connected to PC will light up, saying that another XBee is communicating to it (Figure 5.9).

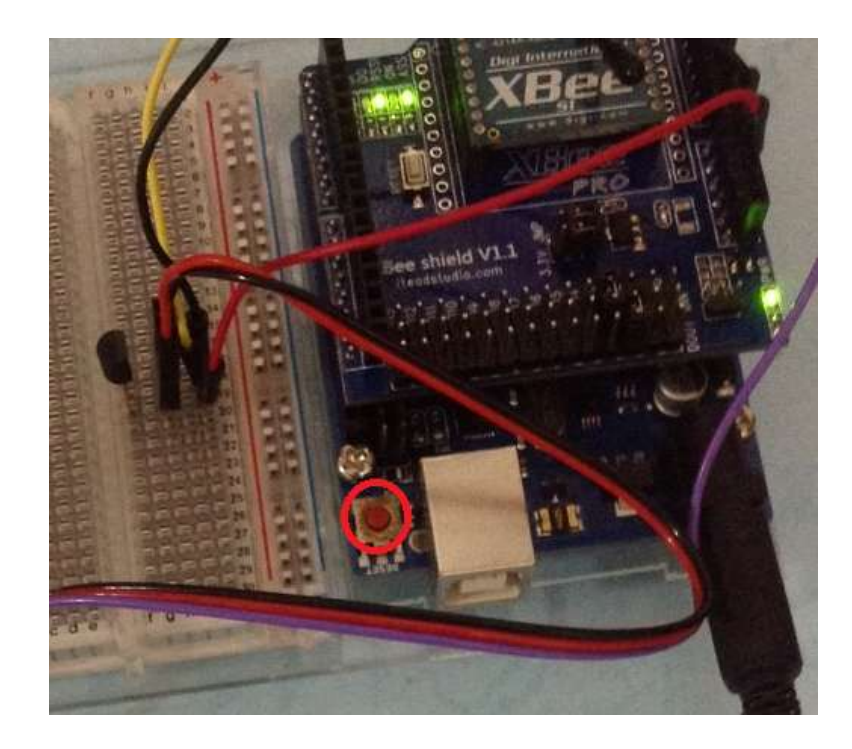

Figure 5.7: Emotion Detector Reset Button

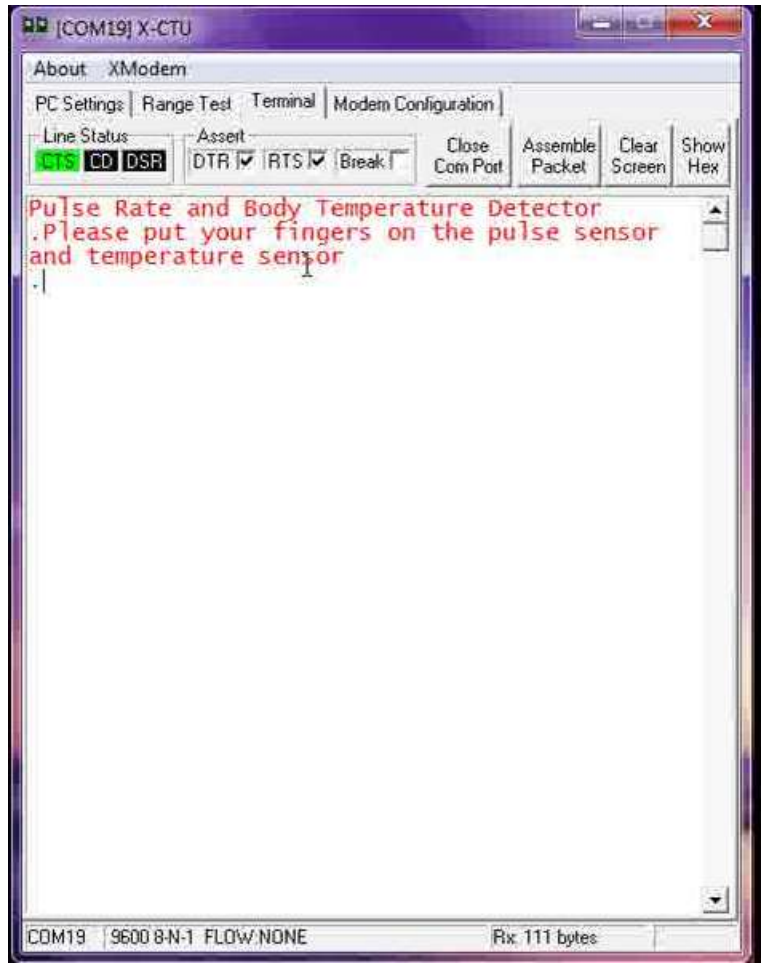

Figure 5.8: Instruction shown on X-CTU Terminal after reset

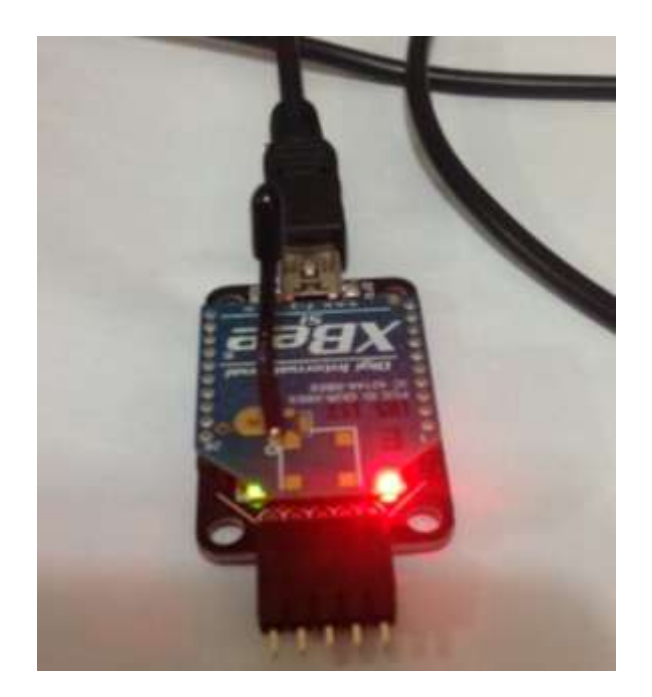

Figure 5.9: Green Light on XBee USB Adapter

User will follow instruction on X-CTU terminal by first putting fingers on the skin temperature sensors (Figure 5.10) and then on the pulse sensors (Figure 5.11).

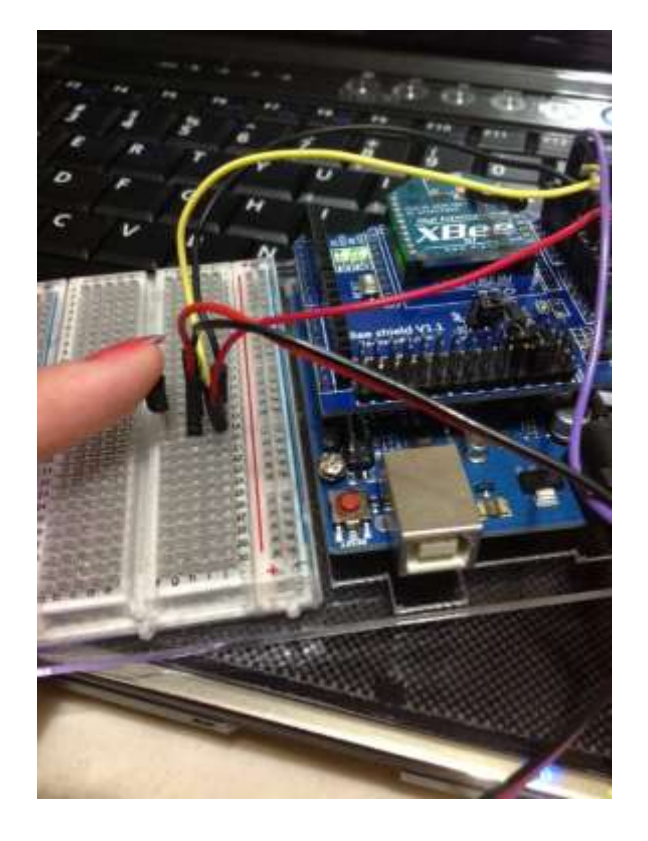

Figure 5.10: Fingers on the temperature sensors

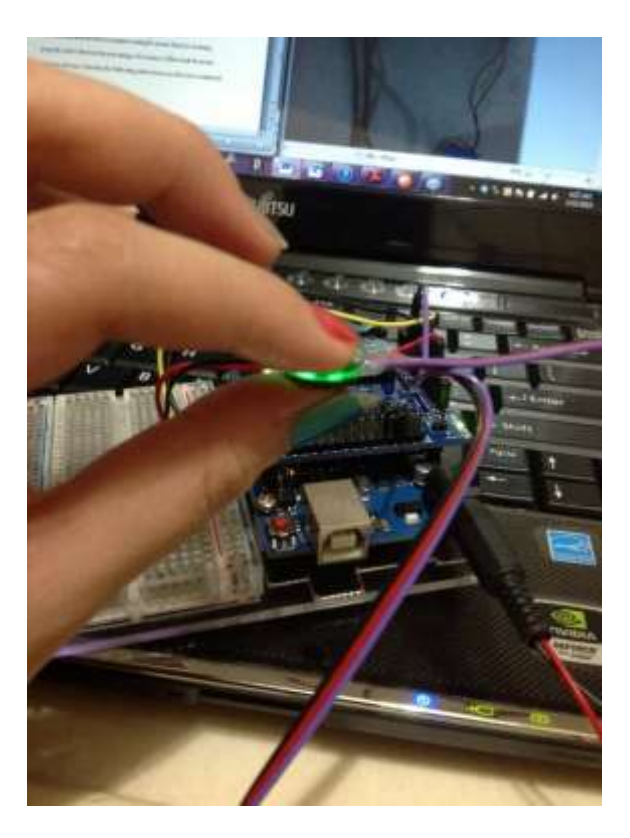

Figure 5.11: Hold the pulse sensors

Data will keep being sent to the X-CTU terminal. Make sure the fingers on both sensors are not removed until the emotion analysis is completed and seen on the X-CTU terminal (Shown below).

| <b>QD</b> (COM19) X-CTU                                                                                                    |                                                                                                    |                       |                    | <b>INCORPORATION</b> | $\mathbf{x}$ |
|----------------------------------------------------------------------------------------------------|----------------------------------------------------------------------------------------------------|-----------------------|--------------------|----------------------|--------------|
| About XModem                                                                                                    |                                                                                                    |                       |                    |                      |              |
| Line Status<br>CD DSR                                                                                                    | PC Settings   Range Test   Terminal   Modem Configuration  <br>Assert:<br>DTR V RTS V Break                                                                                                    | Close.<br>Com Port    | Assemble<br>Packet | Clear<br>Screen      | Show<br>Hex  |
| temperature<br>and<br>88<br><b>BPM</b><br>⊨<br>93<br>. BPM<br>$=$<br>89<br><b>BPM</b><br>$\equiv$<br>95<br><b>BPM</b><br>$=$<br>91<br><b>BPM</b><br>$=$<br>$=$<br>88<br><b>RPM</b><br>85<br>. BPM<br>⊨<br>82<br><b>BPM</b><br>÷<br>79<br><b>BPM</b><br>$=$<br>74<br><b>BPM</b><br>$=$<br><b>BPM</b><br>⊨<br><b>BPM</b><br>$=$<br><b>RPM</b><br>68<br>$=$<br>65<br><b>BPM</b><br>$=$<br>. BPM<br>79<br>$=$<br><b>BPM</b><br>79<br>$=$<br>85<br><b>BPM</b><br>$=$<br><b>BPM</b><br>79<br>Ξ<br>85<br><b>BPW</b><br>₩<br>2<br>79<br>BPM<br>$\equiv$<br>79<br><b>BPM</b><br>$=$<br>9<br><b>RPM</b><br>$=$<br>q<br>$=$<br>inal<br>BPM:<br>Final | Please put your fingers on the pulse sensor.<br>sensor<br>25.8<br>$F$ equ $D$ :<br>25.<br>Sk<br>٦n<br>Temp:<br>Skin<br>Temp:<br>25<br>Sk<br>25<br>Temp:<br>٦n<br>Sk<br>25<br>m<br>Temp:<br>Sk<br>Temp:<br>ın<br>Sk<br>Temp:<br>٦n<br>24<br>Sk<br>25<br>Temp:<br>Sk<br>Temp:<br>24<br>īΠ<br>Sk<br>Temp:<br>24<br>īn<br>Sk<br>Temp:<br>24<br>ın<br>Sk<br>Temp:<br>Sk<br>Temp:<br>24<br>ח ד<br>Sk<br>Temp:<br>īn<br>24<br>Sk<br>ŤΠ<br>Temp:<br>24<br>Sk<br>in<br>Temp:<br>24<br>Sk<br>in<br>Temp:<br>24<br>Sk<br>in<br>Temp:<br>24<br>Sk<br>Temp:<br>ĩn<br>24<br>Sk<br>Temp:<br>24<br>٦n<br>Sk<br>Temp:<br>ın<br>74<br>Sk<br>٦n<br>Temp:<br>38<br>Sk<br>24<br>ĩΠ<br>Temp:<br>Skin<br>24.<br>Temp:<br>86<br>Temperature:<br>31<br>- 89<br>Your emotional status is : Relaxed | 9<br>9<br>9<br>9<br>9 |                    |                      |              |
| COM19                                                                                                    | 9600 8-N-1 FLOW NONE                                                                                                    |                       | Rx. 2008 bytes     |                      |              |

Figure 5.12: Complete result on X-CTU Terminal

## **6.5 Test Plan and Result**

The emotion detector device requires testing to ensure that it is working properly and to find out the percentage of accuracy of the result from the emotion detector. Listed in the following subsections are the tests conducted along with their results.

## **6.5.1 Module Testing**

Individual test cases are created for each unit to be tested.

#### **6.5.1.1 Temperature Sensor Able To Detect Changes In The**

### **Temperature**

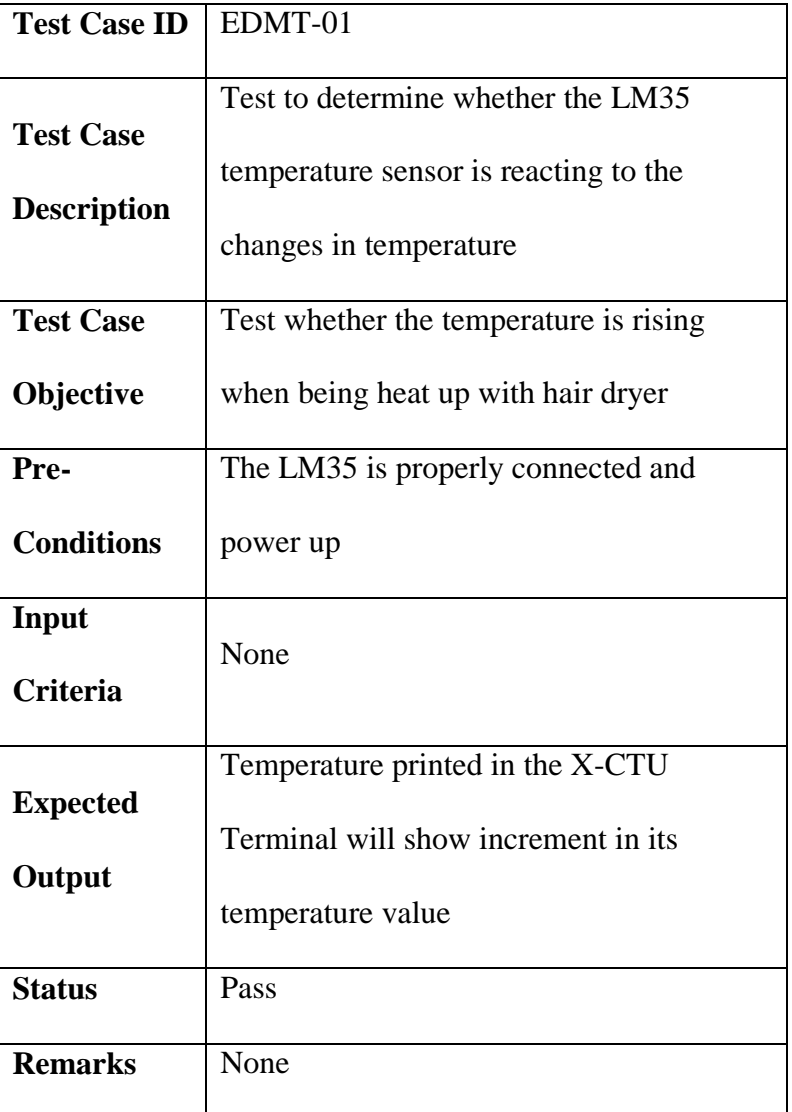

Table 5.1: Test Case EDMT-01

## **6.5.1.2 Pulse Sensor Detect Heart Rate And Not Some Random**

### **Data**

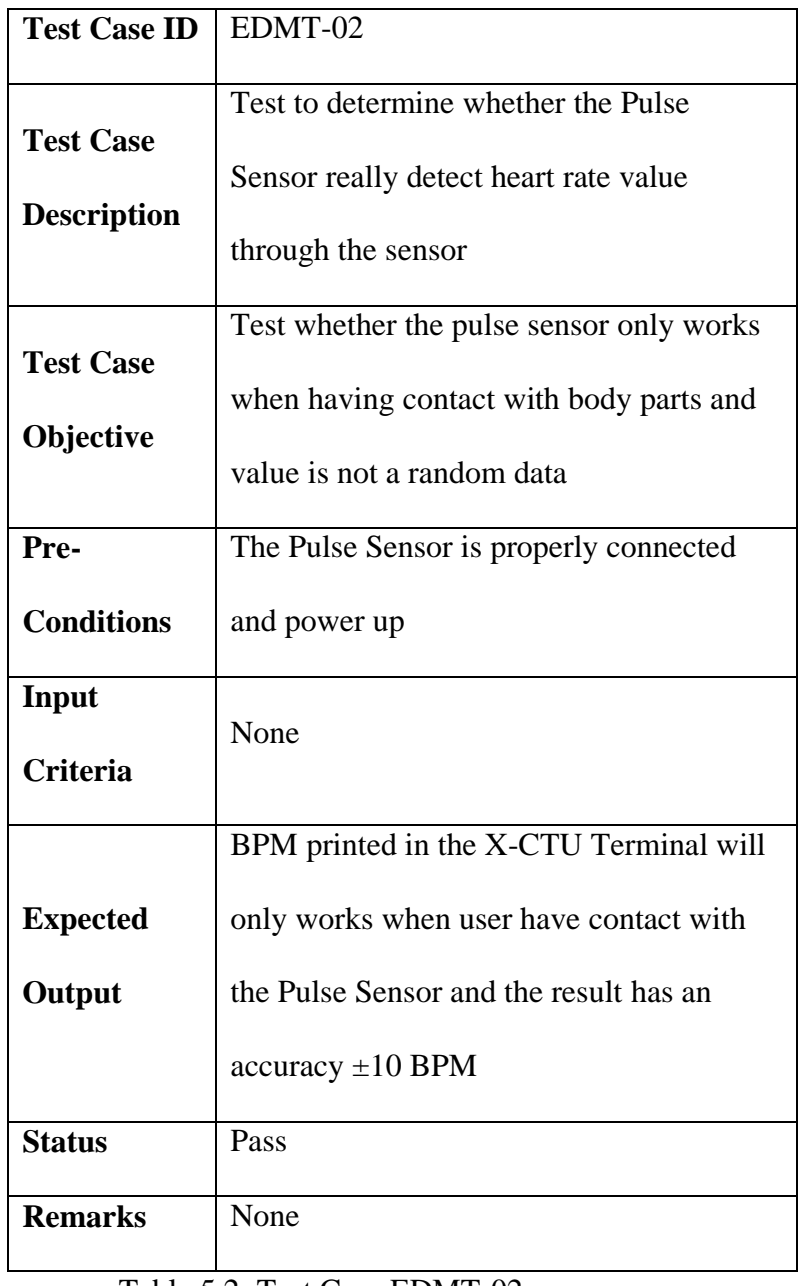

Table 5.2: Test Case EDMT-02

## **6.5.1.3 Arduino UNO Board Processed the Correct Information**

## **According To the Logic Assign**

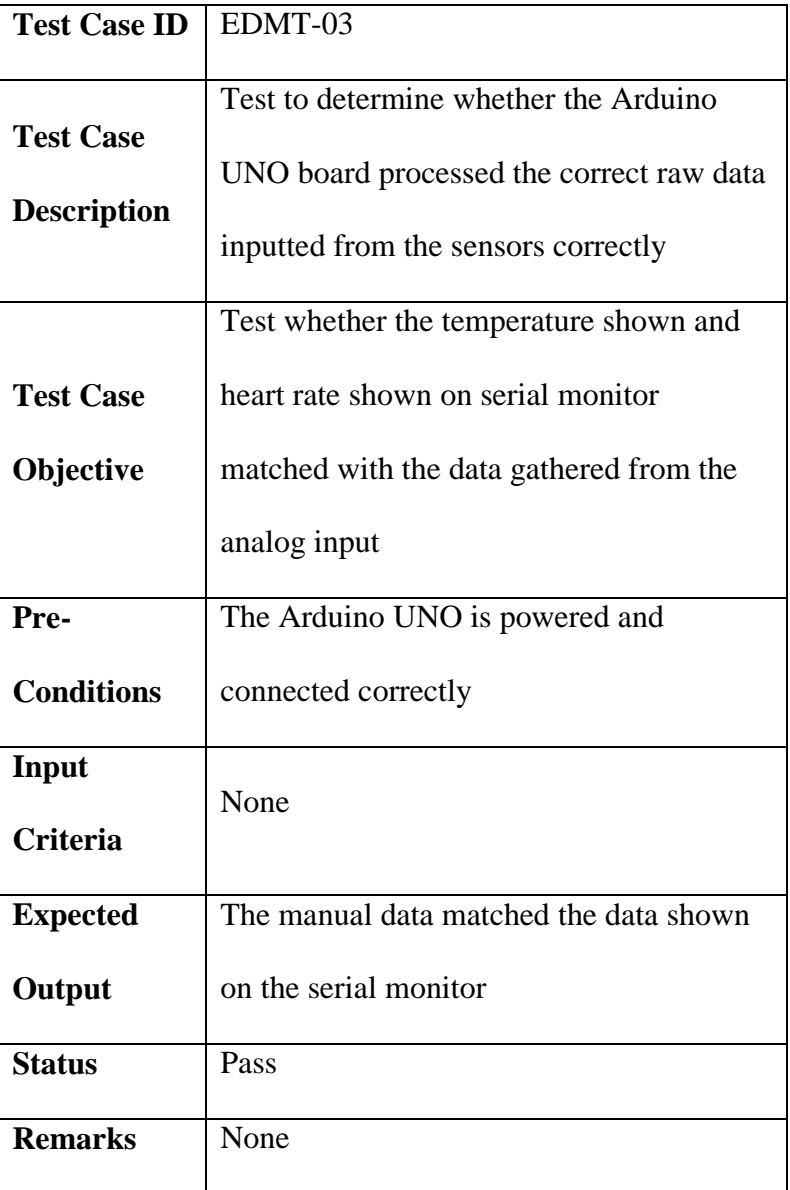

Table 5.3: Test Case EDMT-03

# **6.5.1.4 Both Xbee Module Is Talking To Each Other Sending**

## **and Receiving the Correct Data**

| <b>Test Case ID</b> | EDMT-04                                                                |  |  |  |  |
|---------------------|------------------------------------------------------------------------|--|--|--|--|
| <b>Test Case</b>    | Test to determine whether the data send                                |  |  |  |  |
| <b>Description</b>  | through XBee is not lost, corrupted or<br>exchanged with other signals |  |  |  |  |
| <b>Test Case</b>    | To make sure data send is same with data                               |  |  |  |  |
| Objective           | shown on X-CTU Terminal                                                |  |  |  |  |
| Pre-                | Both wireless XBee is connected correctly                              |  |  |  |  |
| <b>Conditions</b>   | and power up                                                           |  |  |  |  |
| Input               | None                                                                   |  |  |  |  |
| <b>Criteria</b>     |                                                                        |  |  |  |  |
| <b>Expected</b>     | Data printed on serial monitor will be                                 |  |  |  |  |
|                     | same with data printed on X-CTU                                        |  |  |  |  |
| Output              | Terminal                                                               |  |  |  |  |
| <b>Status</b>       | Pass                                                                   |  |  |  |  |
| <b>Remarks</b>      | None                                                                   |  |  |  |  |

Table 5.4: Test Case EDMT-04

# **6.5.2 Integration Testing**

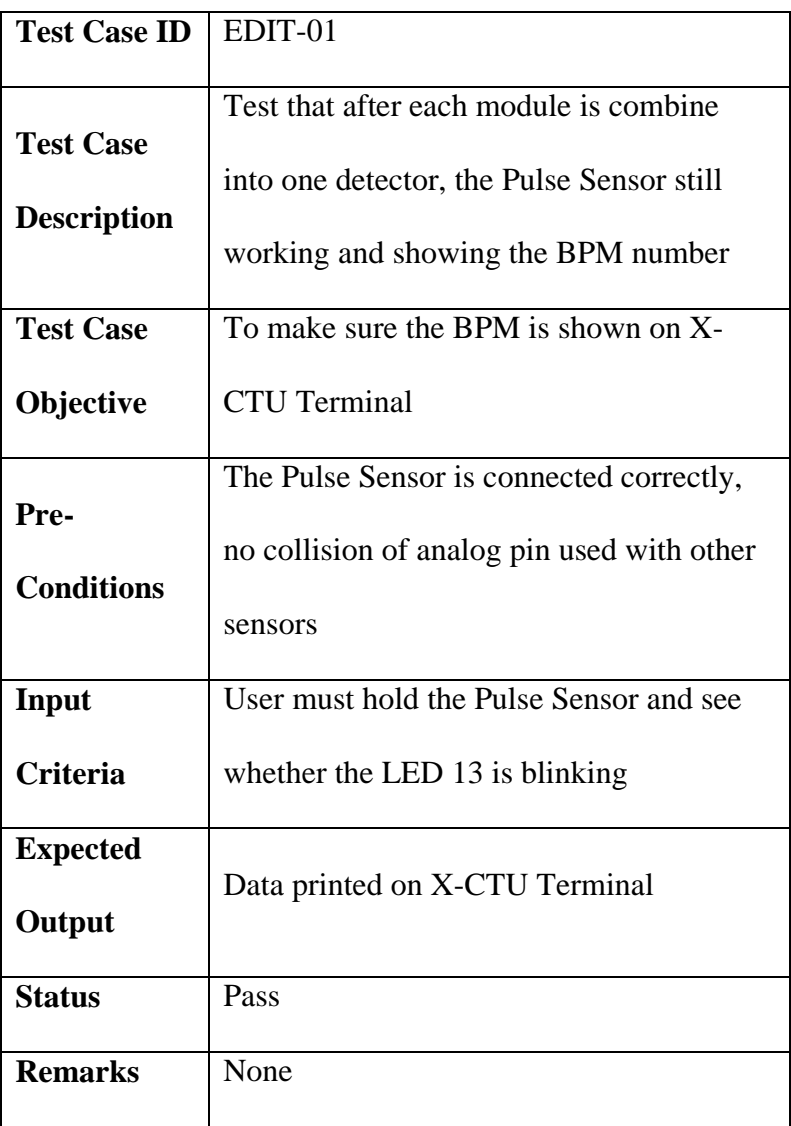

## **6.5.2.1 Touch the Pulse Sensor – Show the BPM detected**

Table 5.5: Test Case EDIT-01

## **6.5.2.2 Touch the temperature sensor – Show the skin**

## **temperature detected**

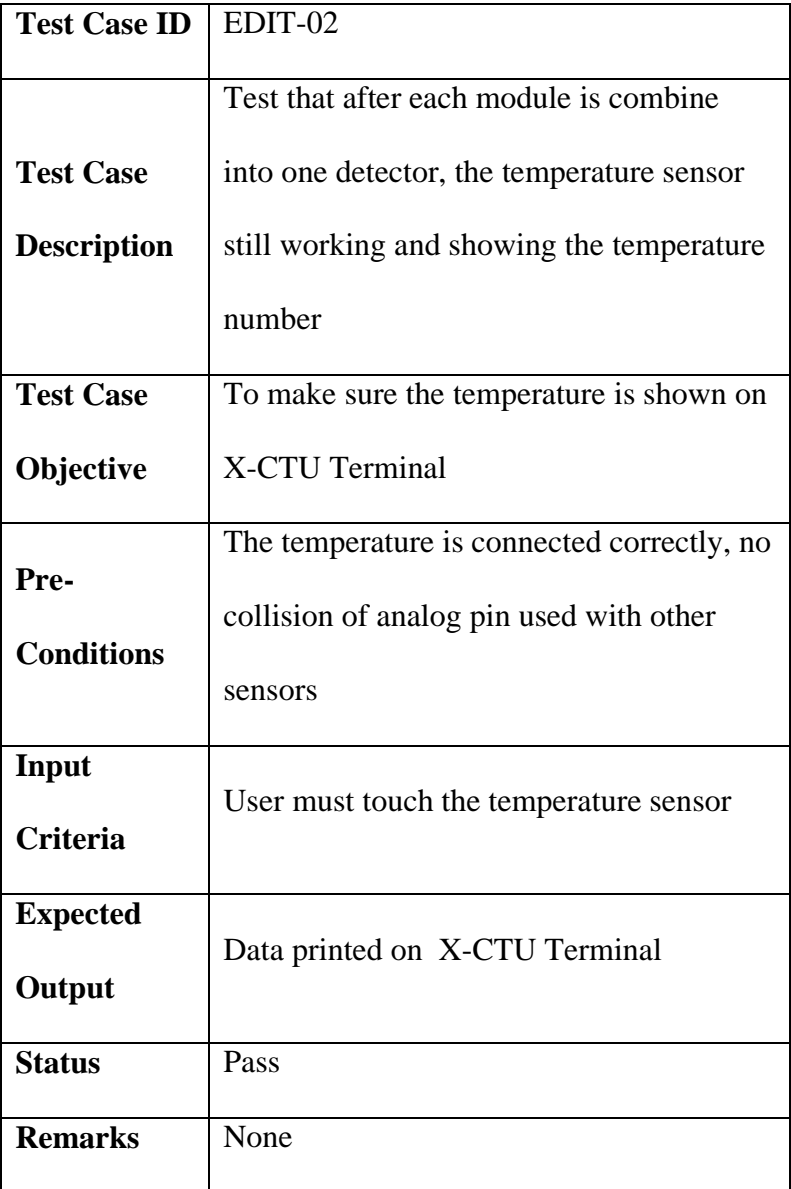

Table 5.6: Test Case EDIT-02

# **6.5.2.3 Send the data processed from Arduino UNO to PC**

## **through wireless XBee**

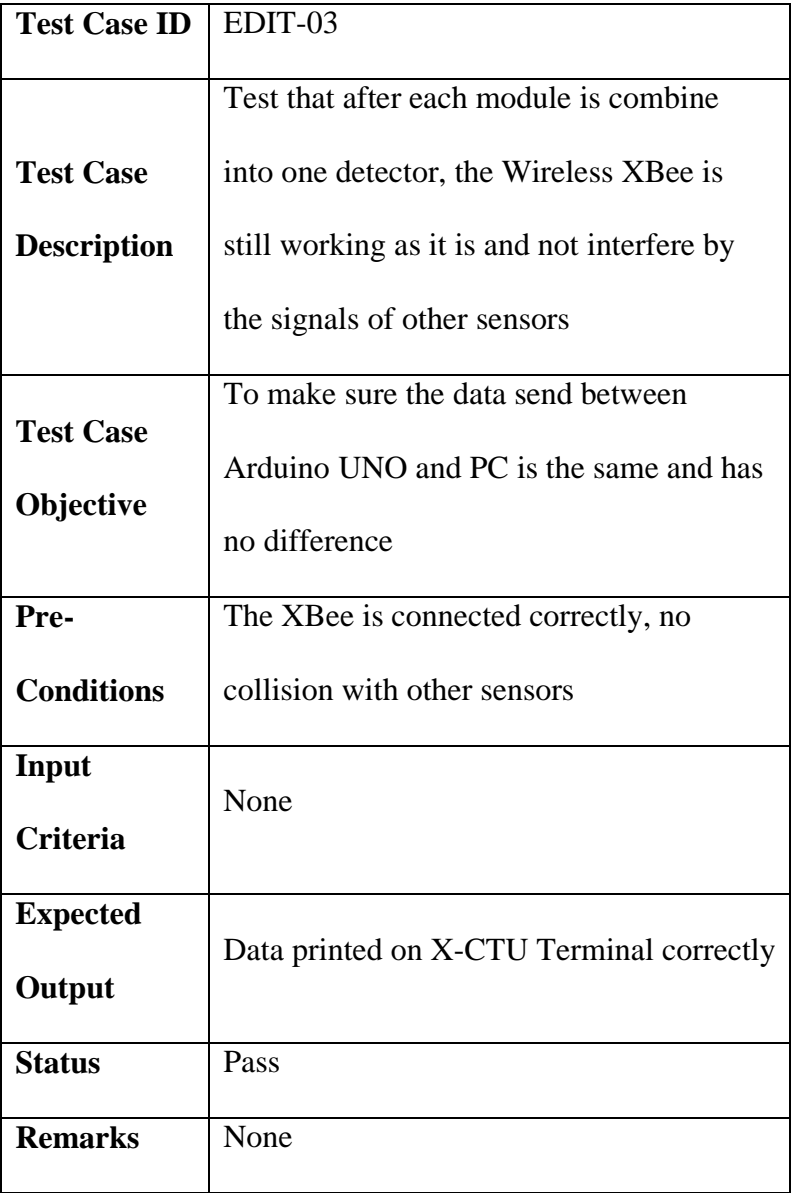

Table 5.7: Test Case EDIT-03

# **6.5.3 System Testing**

System testing tests the system to ensure that it is working as expected.

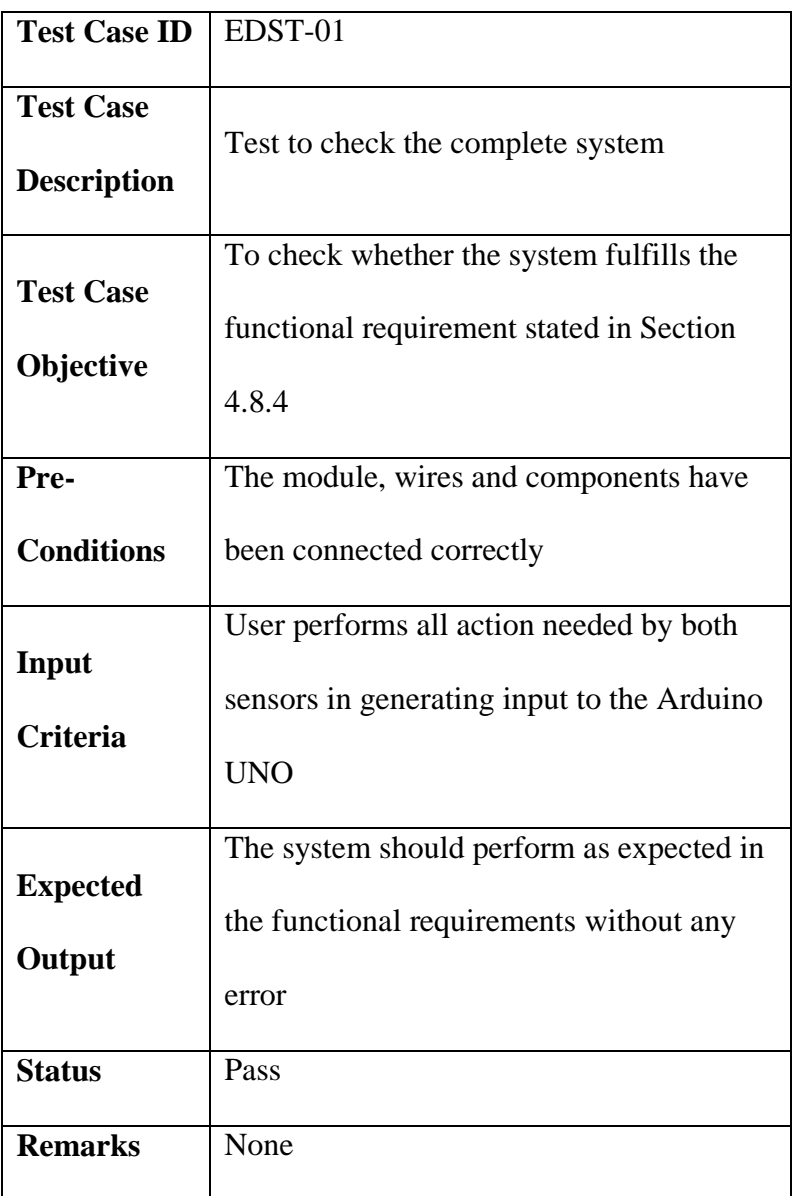

# **6.5.3.1 System Functional Test**

Table 5.8: Test Case EDST-01

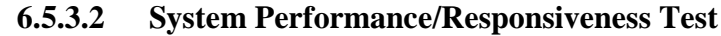

| <b>Test Case ID</b> | EDST-02                                    |  |  |  |
|---------------------|--------------------------------------------|--|--|--|
| <b>Test Case</b>    | Test to check responsiveness of the whole  |  |  |  |
| <b>Description</b>  | system                                     |  |  |  |
|                     | To test how fast the system responds to    |  |  |  |
| <b>Test Case</b>    | sensors input when both sensors have be in |  |  |  |
| Objective           |                                            |  |  |  |
|                     | contact with user body part or skin        |  |  |  |
| Pre-                | The module, wires and components have      |  |  |  |
| <b>Conditions</b>   | been connected correctly                   |  |  |  |
|                     | User performs all action needed by both    |  |  |  |
| Input               | sensors in generating input to the Arduino |  |  |  |
| <b>Criteria</b>     | <b>UNO</b>                                 |  |  |  |
|                     | The system should only take reasonable     |  |  |  |
| <b>Expected</b>     | amount of time (approximately 1000mS)      |  |  |  |
| Output              |                                            |  |  |  |
|                     | to read input after the previous input     |  |  |  |
| <b>Status</b>       | Pass                                       |  |  |  |
| <b>Remarks</b>      | None                                       |  |  |  |

Table 5.9: Test Case EDST-02

#### **6.5.4 User Testing**

Although the application is still in prototype phase, it is beneficial to gain feedbacks from users in order to further improve the program in the future.

### **6.5.4.1 User Testing Design**

The user testing will include a number of participants first trying out the detector, using all the features, and give a feedback accordingly (ranging from 1 to 5) for the following categories:

- Responsiveness Refers to how quick/fast the detector triggers an event when the user uses the sensors available in the detector.
- $\bullet$  Intuitiveness Refers to how comfortable is the users in using the detectors.
- Accurate result– Refers to the closest mood to the actual user mood.

## **6.5.4.2 User Testing Result**

Due to limited time, 10 samples picked randomly from BINUS INTERNATIONAL students participate in the user testing. The following snapshot shows the participants testing the detector:

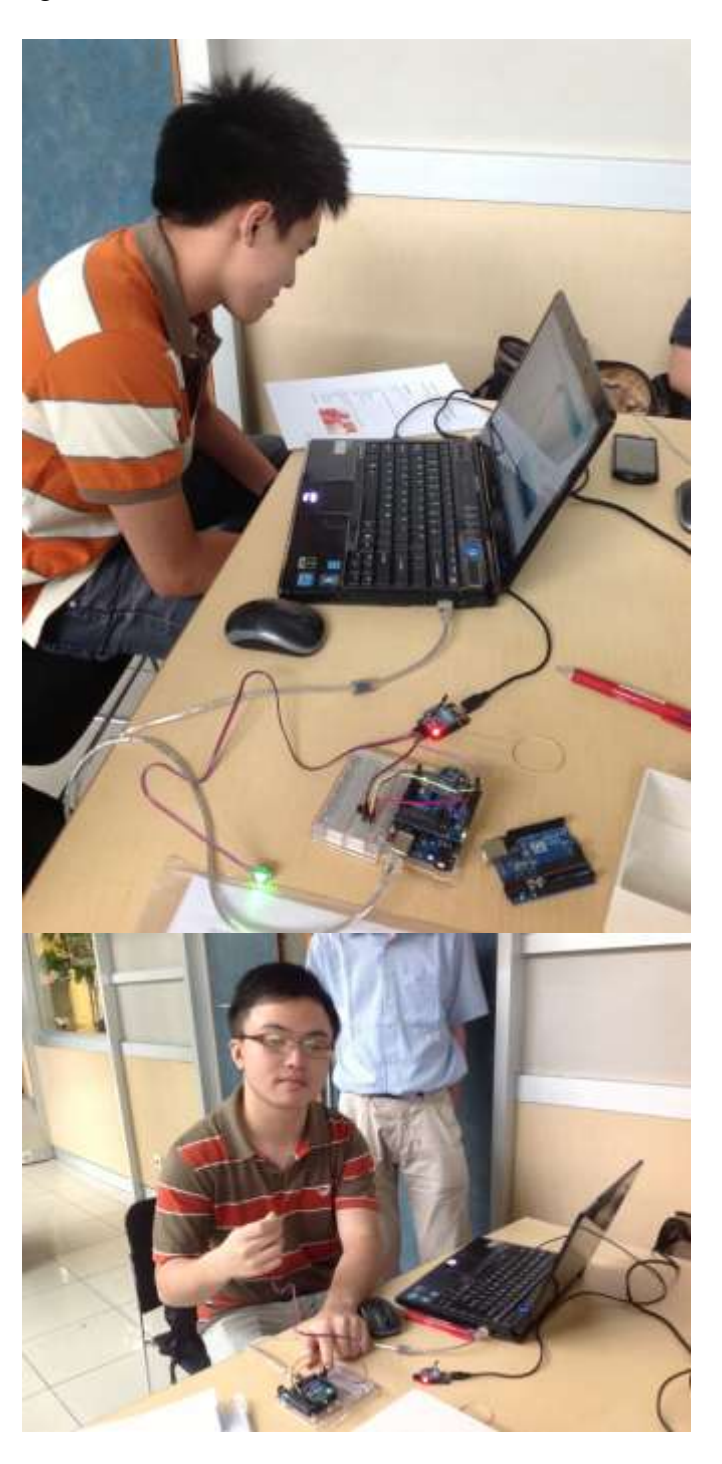

Figure 5.13: User Testing by Yonathan and Albert

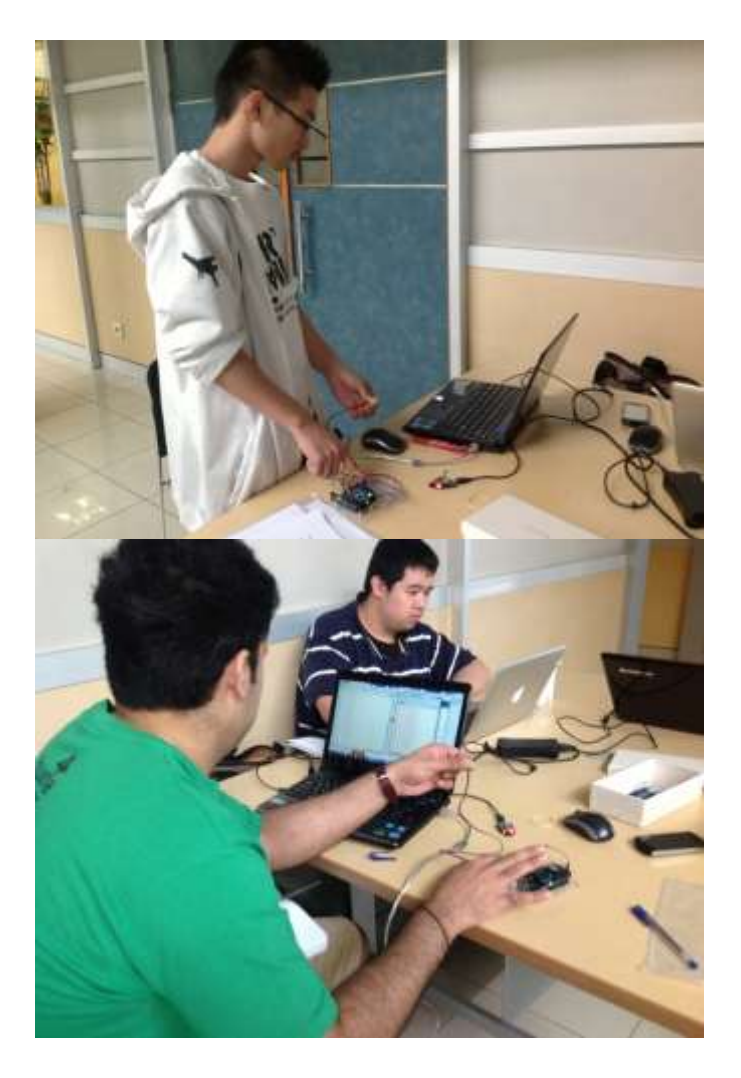

Figure 5.14: User Testing by Febndy and Vishal

During the testing, every tester is given questionnaire form (attached in APPENDICES). User will need to compare the current emotion that they predict and manual counted BPM with the BPM and emotion analyze by the emotion detector. Then they will give score to the level of responsiveness, intuitiveness and accuracy of the result. Below is the detail of the testing results:

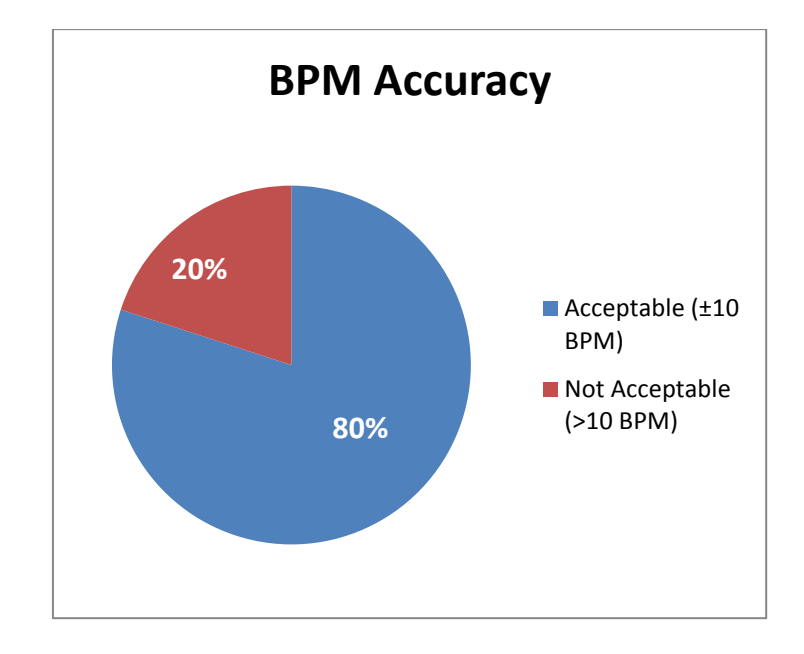

Figure 5.15: BPM Accuracy

As we can see in the pie chart above, by comparing the manual BPM with the BPM generated by the system (Arduino heart rate emotion detector), there is 80% accuracy rate which means that the BPM generated by the system could be consider as acceptable from the average rate of 50%.

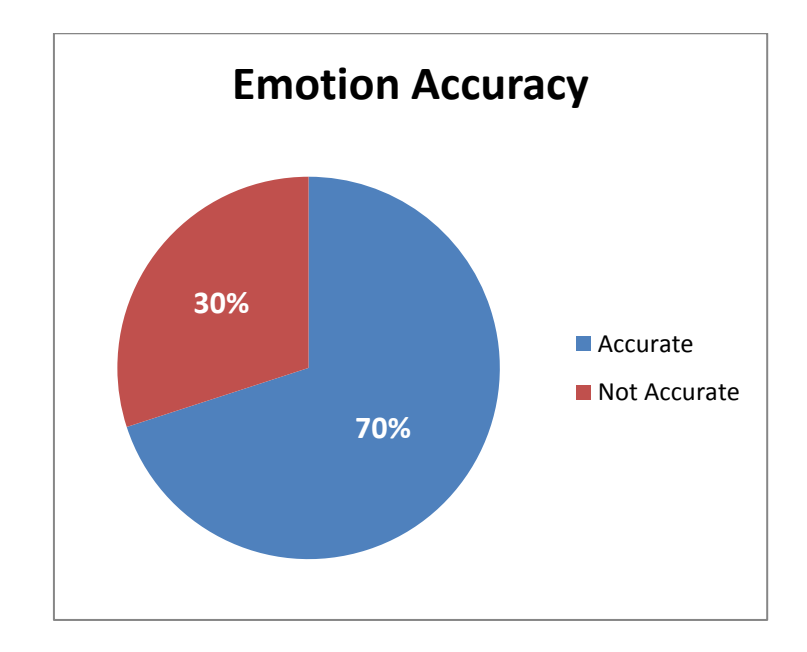

Figure 5.16: Emotion Accuracy

While the pie chart above shows the percentage of accuracy of the emotion by comparing the emotion that tester feel with the emotion detected by the system (Arduino heart rate emotion detector). We could see that the system has 70% accuracy level, which means that the system is reliable and the emotion correlation table could be accepted for usage in the future, though the emotion correlation table still need to be consulted to an expert.

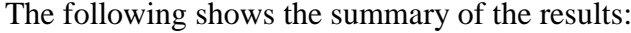

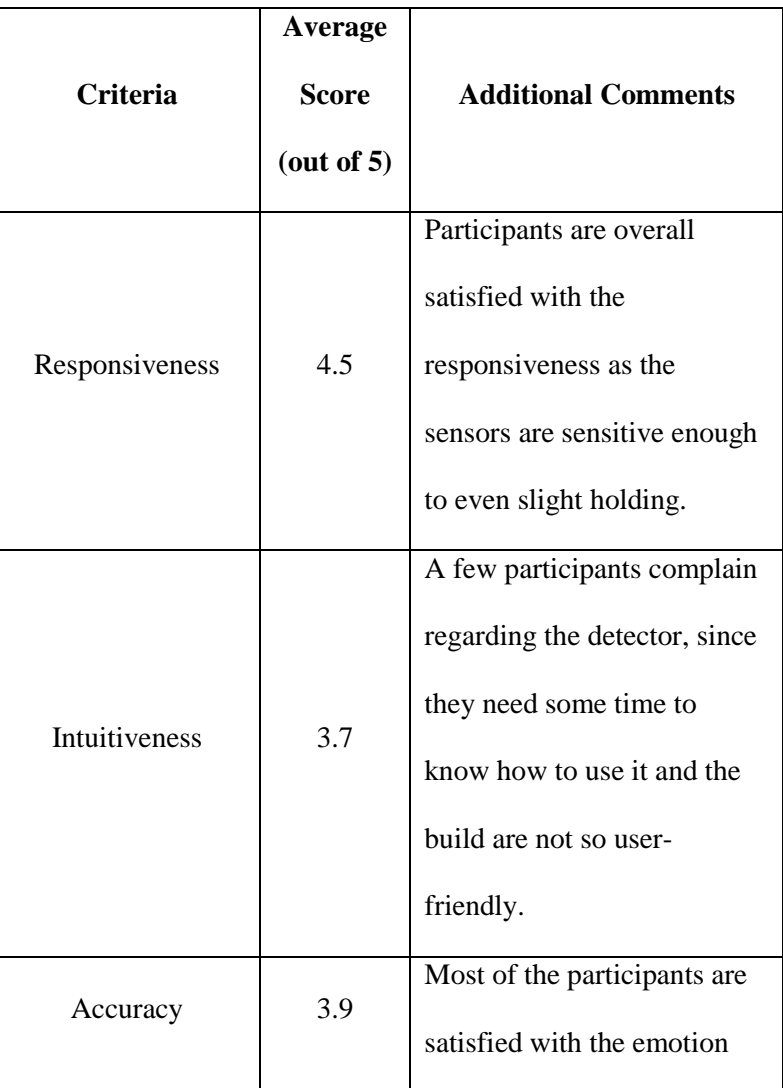

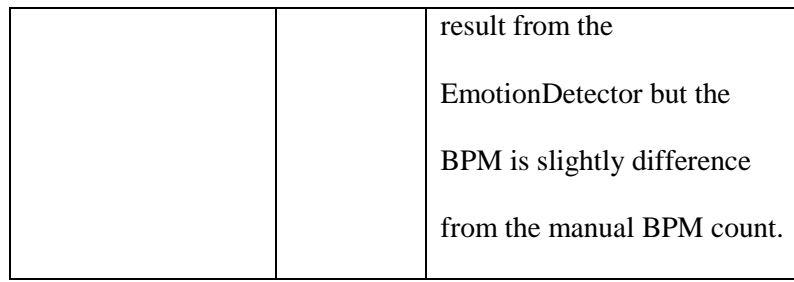

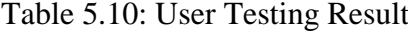

From the testing result, we could conclude that from responsiveness point of view, the small sensors are doing quite well and has no problem with difficulty of finding the perfect spot to use it. While from the intuitiveness feedback, the detector need to be modify into a more user friendly form so that it could be easily used. Lastly is the accuracy problem. Though the testing compares the emotion result from the detector with the real emotion that they feel at that time, the accuracy of the emotion state by the user cannot be guarantee. This is because people naturally tend to be bad predictors of their own emotional reactions [45].